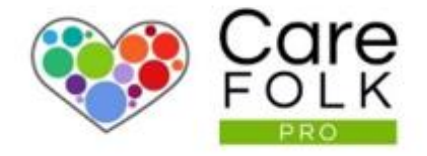

# Adding, Inviting, or Deleting Pro Caregiver Profiles

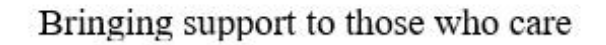

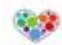

## Adding, Inviting, or Deleting Pro Caregivers Profiles

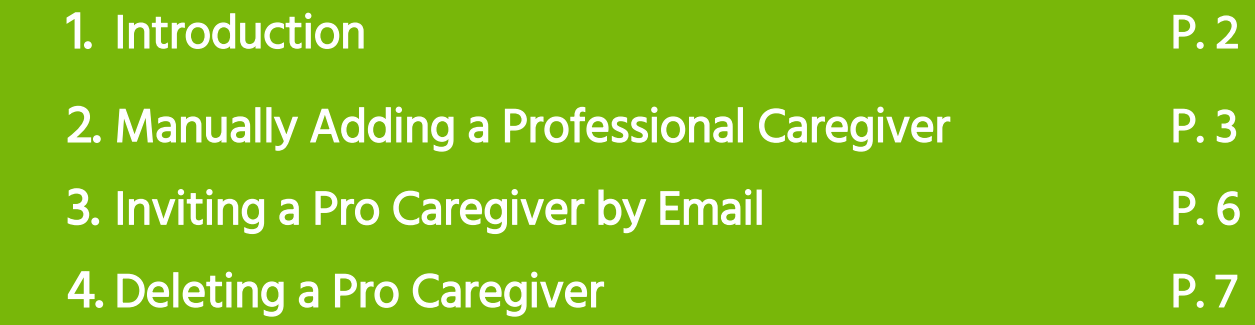

1

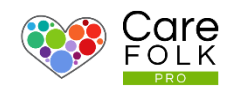

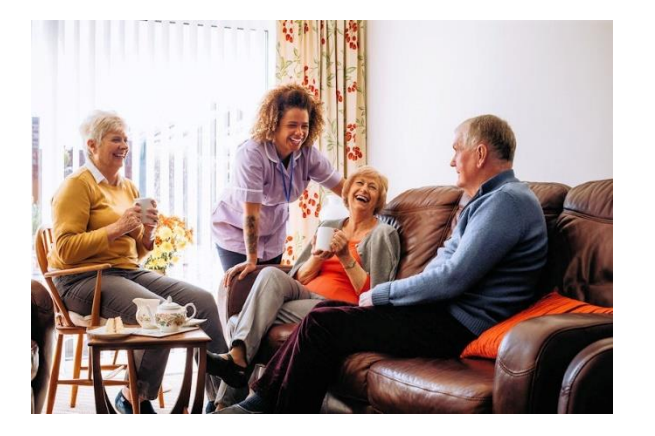

### Introduction

Carefolk enables you to set-up your care team and manage it in a fluid and seamless way.

Each Caregiver has a profile which houses all of their relevant information, and contains great functionality, like quick messaging, automated digital timecards, scheduling, training, and much more.

Carefolk empowers both you, and them, to work better, collaborate easier, and provide great care service.

It automates many of those functions that eat up so much of your time, and greatly reduces the friction in yours, and your team's daily professional life.

You can either manually add a Caregivers profile yourself, or invite them by email where they can add their own profile.

Simple. Beautiful. Easy-to-use.

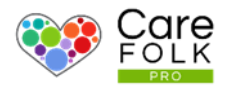

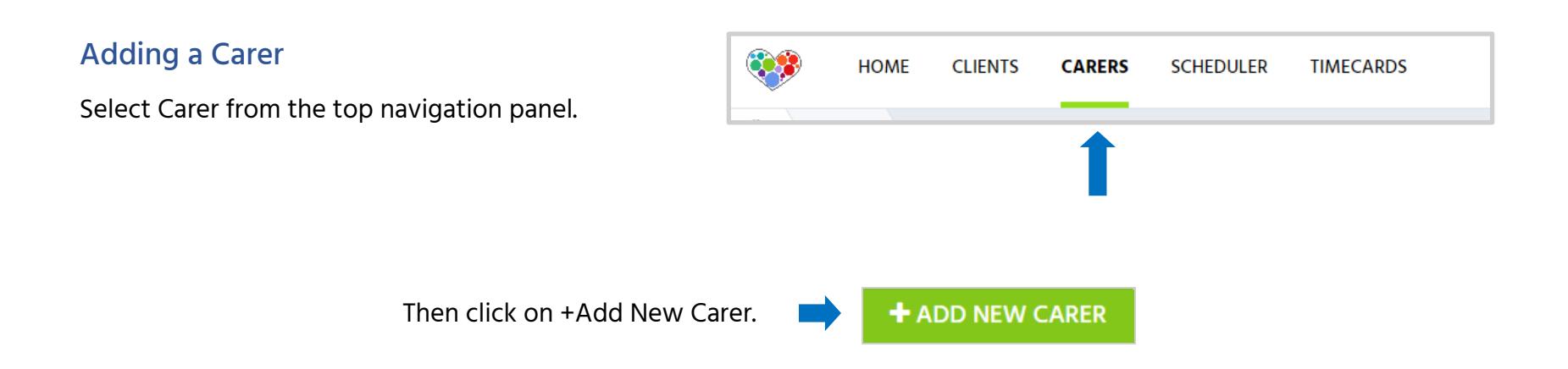

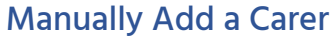

To manually add a Carer, select New Carer.

Note: If inviting a Carer by email, select Existing. (Caregiver completes their own profile)

Skip ahead to section 3 for instructions on this.

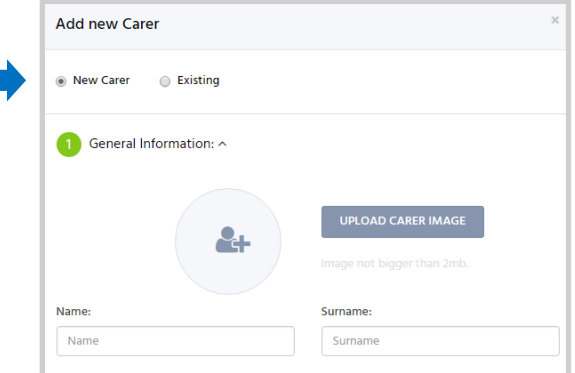

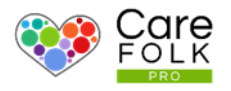

#### General Information

Follow the steps 1 to 3 and complete the basic info including the Name, Gender, and Date of Birth of the Caregiver you are adding.

Tip: You can upload a profile image for the Caregiver or let them add one themselves when they sign in.

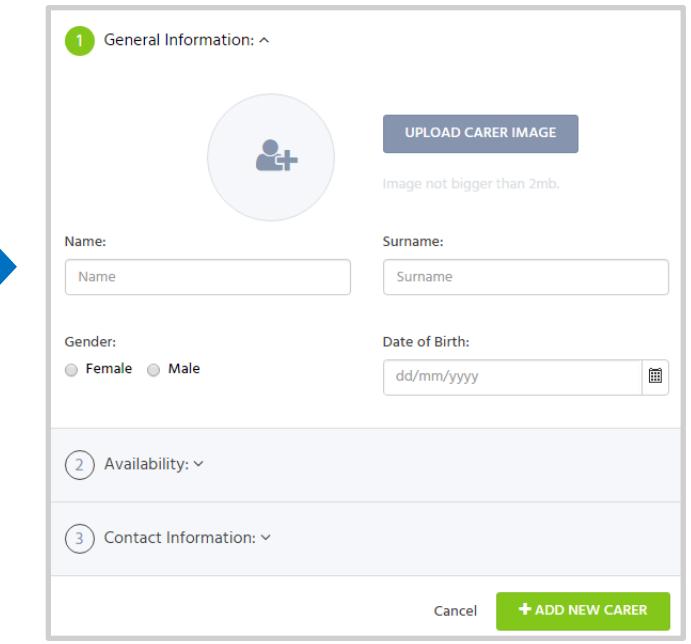

#### Availability

Select whether the Employment is Full Time, Part time or Contract.

Type in the number or use the arrows change the maximum number of hours per day they can work.

Tick the boxes of which days of the week they can work.

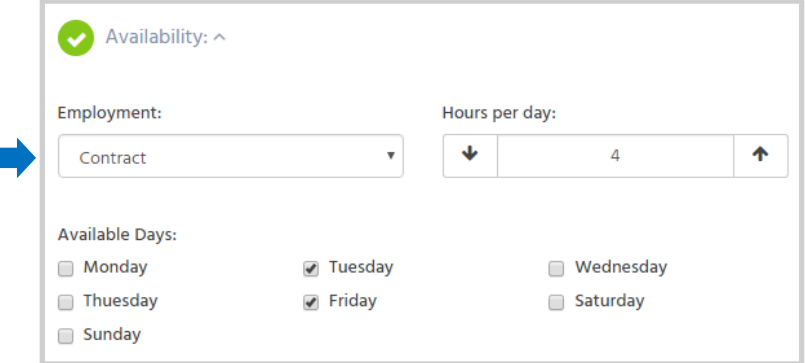

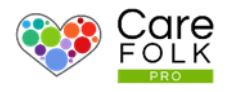

#### Contact Information

Complete the contact details for the Caregiver.

Note: Take care to type in the correct email address for the Caregiver. This is the email address that they will use to sign in with later. They will receive an email asking them to confirm and to select a password.

Note: Including a home address will allow Carefolk to automatically calculate incurred travel expenses based on the distance between the Pro Caregiver's home and the Client's address. It also enables the Client-Carergiver optimized matching

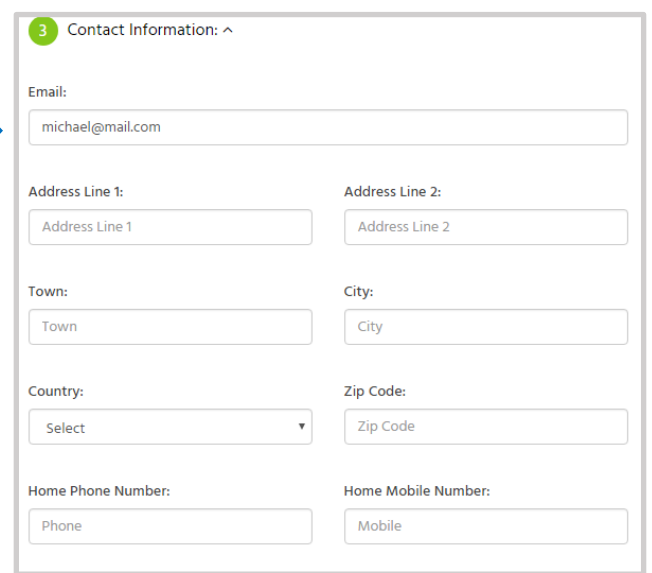

**+ ADD NEW CARER** 

When you have completed the details, simply click 'Add New Carer'

Congratulations! You've added a Caregiver  $\odot$  The Professional Caregiver will receive an email to set up a password and sign-in. Tip: If the Carer never received the email. First ask them to check their inbox and their Spam folder. you can resend the invite by clicking on Add Carer, select 'Existing', enter email address and click Add.

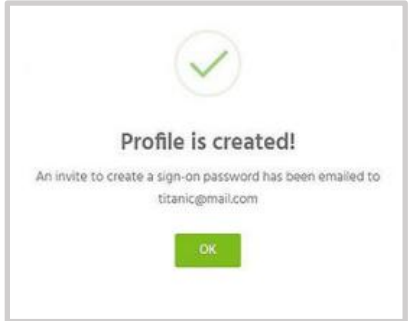

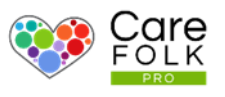

#### Invite a Carer to your Team

If a Professional Caregivers have an existing Carefolk Profile, or if you want them to complete their own profile, simply Invite them by email. They will receive an email invite and can accept it. Our simple onboarding process will guide them through the set-up process.

To invite a Professional Caregiver by email, click 'Add Carer' and select Existing. Enter the Caregiver's email address.

Tip: As you're typing, their profile may pop up as an option. Select their profile or continue typing the email address.

 $\chi$ **Add new Carer** ◉ Existing ◯ New Carer Email: Start typing a email...  $\times$ **+ SEND INVITATIONS** Cancel

Then click on +.

#### Want to invite more than one?

Continue entering email addresses, selecting + after

When finished, select +Send Invitations

Tip: If the Carer never received the email. First ask them to check their inbox and their Spam folder. You can always resend the invite by clicking on Add Carer, select 'Existing', enter email address and click Add.

Well done! You successfully sent invitations.

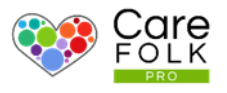

#### Deleting a Professional Caregiver

If you have made a mistake, invited the wrong person, or have left a Professional Caregiver go, you can delete them by following these steps.

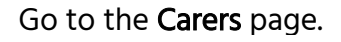

93 **HOME CLIENTS CARERS SCHEDULER TIMECARDS** 

#### Then select Edit

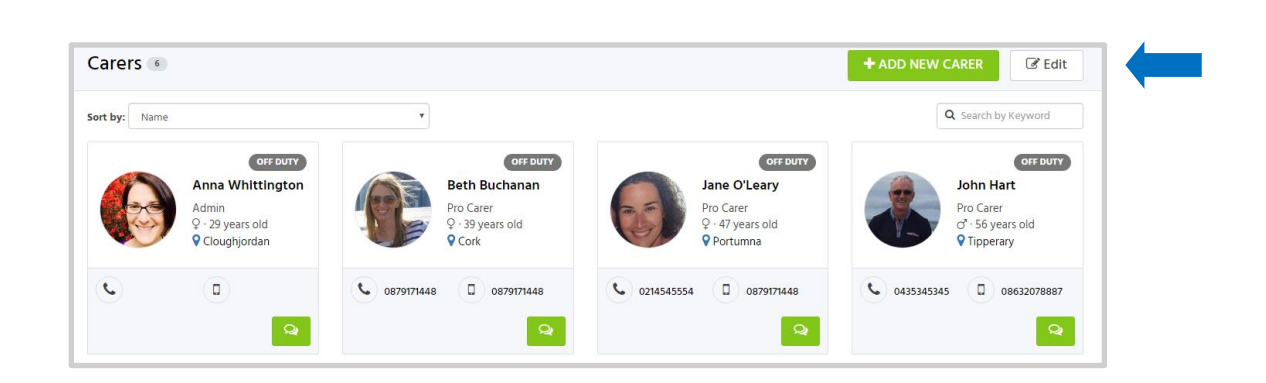

On the Caregiver you wish to delete, click the X button in the top right corner. You will be asked to confirm deletion.

Note: Be careful. Once you have deleted the profile, you cannot revert it.

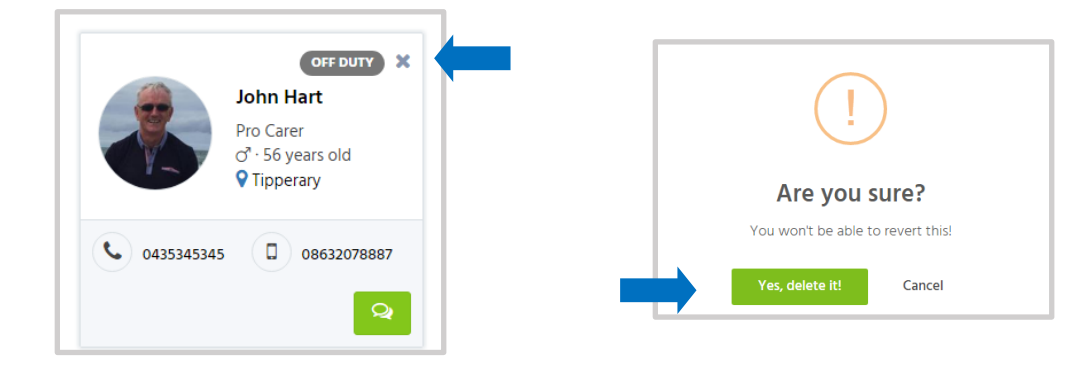